FACULTY OF ECONOMICS UNIVERSITY OF TOYAMA

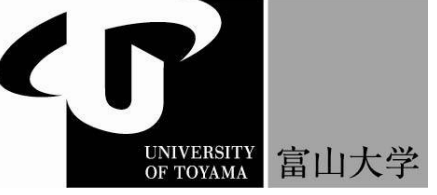

 $\epsilon$ 

2018 年 3 月

古賀 さゆり

**Working Paper No. 314** 意志決定法 AHP における計算及びレポート作成補助

## 古賀 さゆり 2018 年 3 月

Abstract: AHP は階層分析法( Analytic Hierarchy Process ) の略で、主な工程として階層構 造の構築し、一対比較、ウェイトの計算、総合評価値の計算という過程を得て計算でき ます。この一対比較から評価値を求める部分で、主要な計算は Excel 等ソフトウエアを 使う事で計算するものの、スマートフォンの急激な普及によりパソコンでソフトウエア の学習で躓く学生が増えた様に思われる。また AHP に対応個人で所有しているパソコ ンと異なり公共のパソコンにはインストールされているとは限らないので、表計算ソフ トとして広く普及している Microsoft Office 及び標準装備している言語 VBA を利用して AHP レポート作成の補助及び集団意志決定場面で複数人の合意形成をする際のアンケ ート用紙作成を目的として回答者の労力を軽減させる計算システムを作成した。

キーワード:AHP、一対比較、固有ベクトル法、機何平均法

Introduction AHP は階層分析法( Analytic Hierarchy Process ) の略で 1970 年代に ピッ ツバーグ大学の Thomas L. Saaty が提唱した意志決定法で直感や経験を数値化して組み 入れる事が出来る意志決定法として、広く活用されている方法です。AHP は複雑な状 況での意思決定を行うための構造化法の 1 つであり、包括的かつ合理的な意思決定の為 のいくつもの枠組みを提供してくれる。まず問題を整理する事から始めるが、自分達の 問題をより具体的に下位の問題の階層へと分割する。

いったん階層構造が構築してしまえば、後は決定者が要素を 2 つずつ取り上げながら比 較していく事で、重要度(ウエイト)という形で評価していく事が出来る[1]。この際、同 一基準では計れないような要素についても、合理的かつ一貫した方法を利用して比較し ていく事が出来る為、非常に簡便かつ受け入れられやすい方法と言える[2][3][4]。

個人的な決定問題というよりむしろ、複雑な決定を下さなければならない問題に取り組 む集団意思決定場面でより大きな効果を発揮する事が多い。AHP は ANP (Analytic Network Process ) などへ拡張発展されているが[4]、因子分析等と結びつけ心理学知見と 結びつけ感性情報の特性と結びつけ検討しているものもある[5]。

まず問題があり、最終的な選択対象となるいくつかの代替案がある。この代替案の中 から絞り込む為に評価基準が存在するが、この階層的構造(階層図)を作る事が出来れ ば後は行列計算の基礎知識があれば総合的な評価を下す事が出来る簡易的な方法です。 この計算段階で、固有値及び固有ベクトルによる固有ベクトル法[1]と単純平均を用い た方法[3]、幾何平均用いた方法[1][2][3][4]等が上げあられる。[6]では、一対比較の簡便 法を提案されている。意味の理解や応用的な意味合いでは固有ベクトル法が優れている が、計算の信頼性を保つ為に C.I.値(整合度)を重要視して再点検し、結果繰り返し計 算する事が多々ある為に一般的で比較的に安価に求められる意味で、幾何平均法が比較 的良く用いられる。ここでもそれを利用して作成した。

2.AHP の手順 まずは本稿で扱う AHP は手順を簡単に説明する。まず大きく分けて

4 つの手順に分けられ作業を進める。

(手順 1)問題を階層図で表現する。

(手順2)比較対象2つを取り出し数値で表現、一対比較を行う。

(手順 3)手順 2 より、各ウエイトを計算

(手順 4)手順 3 のウエイト結果を総合評価の計算し結論を下す。

(手順 1)の階層図は、今回は一番シンプルな完全型のみを対象とした。例えば下の図1 の様な物で、レベルと要素と上下の要素を結ぶ線から成り立つ物で上の要素を親要素、 下の要素を子要素と呼ばれる。図 1 において、レベル2とレベル3の個数は幾つでも構 わないが、多すぎるても望ましくないので今回は 8 個迄で作成した。

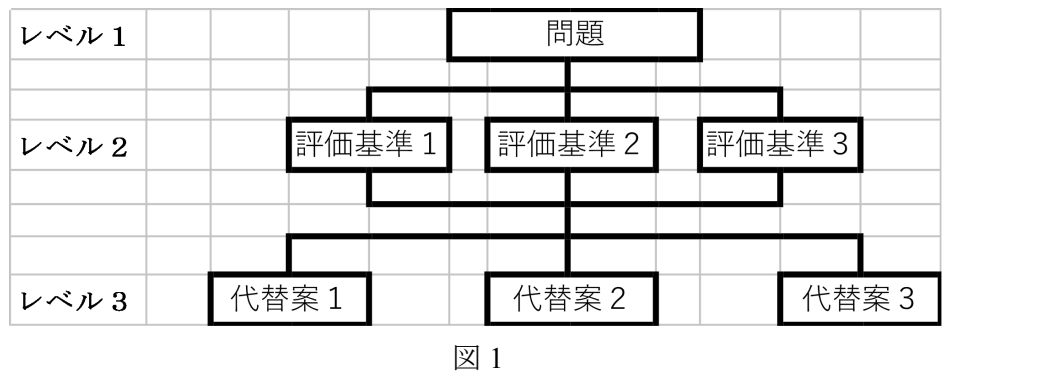

階層図自体はワードの組織図で作成[7]しても Excel のセルを利用しても簡単に作成す る事出来き、図1はそのまま Excel のセルを利用し作成したものです。

(手順 2)では、先ずレベル2の対象評価基準の2つを取り出して一対比較しますがこの 比較に数値を割り当てる事で回答者の価値観が反映されます。一対比較は Saaty が提案 した 1-9 尺度を使う。これは回答者が 2 つの項目の重要度の差を表現した物を数値化し たものですが、AHP の知識が無くても 2 つの項目の比較の数値割り当てが出来れば良 いので下の図2の様なアンケートシートを用意しました。

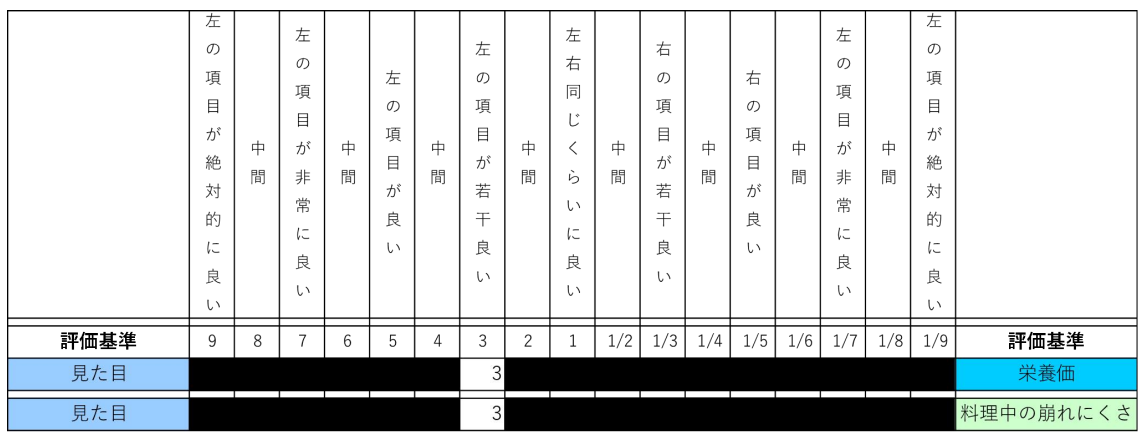

図2

元となっているのは参考文献の[1]で、AHP は個人で使う場合もあれば特定のグループ 内で使う場合も有り、不特定多数への人々へのアンケート調査での作成する場合も多い。 評価基準を規定のセルに入力すると自動的に左右の所に記載できる様になっており、回 答者は左右どちらが重要かをプルダウン形式で一対比較をする事が出来る仕様です。 一対比較は、数値ではなく言葉を用いる事でどの程度重要か、優れいているか又は好ま しいかという事を「言葉」により回答できる仕様ですので、どの様な層にも比較的受け 入れられやすいシステムです。欠損値(一部回答拒否)が多いと比較した項目が少なす ぎて重要度(ウエイト)計算が出来なくなるので、これを認めない仕様にした。

(手順 3)上記(手順 2)を使う事で、自動的に一対比較表に転記した上でウエイト及び整合 度を計算させるシステムにし、特にソフトウエアの知識が無くても対応出来る様にした。 ウエイトの計算は幾何平均を用い、ウエイトの整合度は AHP の創始者 Saaty が提案し た整合指標 C.I.(consistency index)[7][1]を使用した。

この整合指数 C.I.の値はゼロ以上であり、ゼロの時に限り完全に整合性的であれば数学 的に証明されており、0.1 以下(場合によっては 0.15)以下であれば整合性があると認 めて良いとされている。一対比較が整合的であればあるほど小さくなり、小さければ整 合性があると見なされるので、単に自動的に整合度 C.I.を計算させるだけで無く、0.1 以上 0.15 未満だと黄色で可能なからやり直しを指示(下図 3 参照)、0.15 以上の場合 は赤で強調やり直しを指示(下図4参照)する仕様とした。

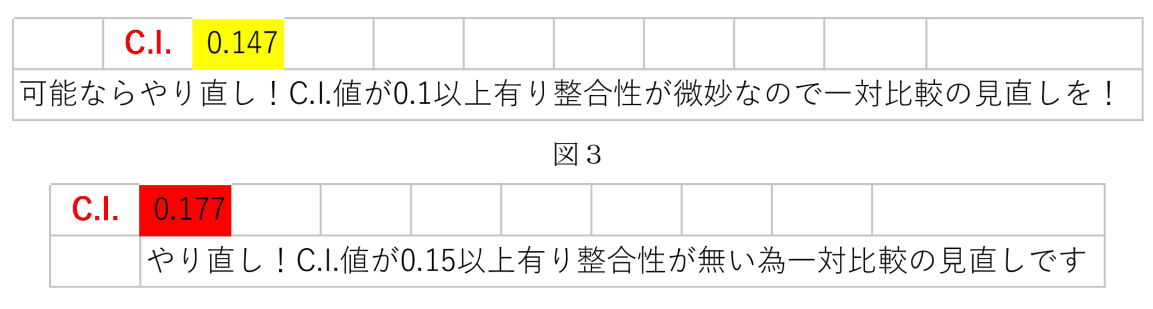

 $\boxtimes$  4

一対比較行列の各項目の重要度(ウエイト)を計算する際に整合性が悪い場合の対処は、 一対比較の値を再検討しなければならない。重要度(ウエイト)の信頼性に欠けるからで あるとはいえ、どの一対比較の値が全体との整合性に反しているか見るのは簡単では無い。 図 2 の様にあくまで比較対象のみを見直すだけでやり直しが出来るので、見直す事も比較 的受け入れやすかった様に思われる。

次に代替案の一対比較に移ります。図 1 のレベル2にある評価基準に対し、先程の(手順 2) と(手順3)を行いますが、このプロセスを図1のレベル3にある代替案に対しても同じ手 順を行います。レベル2にある各々評価基準についての代替案間の一対比較をえて重要度 (ウエイト)を算出、最後に整合性があるかどうかの判定をするという手順です。

(手順 4)先程(手順 2)(手順 3)にて計算した重要度(ウエイト)を用いて総合評価値を計算

し、問題に対する優先順位を決定します[1]。

3.実施及び計算

このプログラム自体は、基本的計算と Excel の基本操作等を残しておきたかったのです が、より簡単な操作にするために多少 2007 以降の Microsoft Excel-VBA も使用してい ます。仕様に際しては、マクロ機能を有効にしてお使い下さい[10]。

ファイルを開き、マクロ機能を有効にして使います。

いくつかシートがあるが、大凡一つの作業にまとめた構成です。

- ・「階層図」シート 図1の元となった階層図
- ・「評価基準の一対比較」シート-図1のレベル 2 評価基準の一対比較作業のまとめ
- ・「代替案の一対比較」- 図1のレベル 3 代替案の一対比較作業のまとめ
- ・「総合結果」- 手順 4 の総合結果を計算するシート、グラフも作成可能

一般に比較対象要素は 7 個迄多くても 9 個以下に止める様にするのが一般的です [1][2][3][4]。ここでは評価基準及び代替案の個数は、8 個以下迄設定できるようにしま した。実際、余り個数が多くなると余計に問題が煩雑になります。

左から順にシートを進んでいけるようになっており、一つのシートに作業をまとめてい ます。ファイルを開くと「評価基準の一対比較シート」が開くようになっています。必 要に応じて左の「階層図」シートを確認して利用して下さい。

図1の階層図の問題レベル1とレベル2評価基準の数を決定入力して下さい。

レベル1の問題名をセル C3 へ、レベル 2 の評価基準の数を C5 へ入力した後、セルの C5 の横にあるボタン「セル C5 入力後ココを押す」ボタンを押すと表が一気に見やすく なります。所定の C 列に評価基準の名称を入力下さい。

もし、集団意志決定場面で複数人の合意形成をする際のアンケート用紙作成を目的とし た場合、ここ迄の作業を入力済みにしておくと気軽に答えてくれる回答者も増えるかと 思います。

図 2 の様に、評価基準を一対比較するための補助表がこちらのシートに有りますのでセ ル B18 辺りにある「補助表に一気に飛びたい時ココを押す」ボタンを押すとそちらに いきますので、回答者は左右を比較しながら数値をプルダウンして下さい。図2の様な 補助表の一番右に左右比較した時の数値が出るようになっていますが、欠損値(一部回 答拒否)あるとそちらに注意書きが出る仕組みになっています。

終了後、補助表の左にある「一対比較表へ一気に移動する時押す」ボタンをクリックす ると、評価基準の一対比較表へ飛べる仕様です。欠損値(一部回答拒否)が無いと綺麗 にウエイトと整合値 C.I.が計算されますので、図 3 か図 4 の様な表示が無ければ右の「代 替案の一対比較」シートへ進んで下さい。

「代替案の一対比較」シートには既にもうタイトル(レベル1)は入力されています。 図1のレベル3の代替案の数を競る C5 に入力し、右にある「セル C5 入力後ココを押 す」ボタンを押して下さい。先程の「評価基準の一対比較」シート同様、表が一気に見 やすくなりますので、後は先程と同様、「評価基準の補助表へ飛ぶ」ボタンを押すとそ れぞれの補助表に飛びますので図 2 の様に左右を比較しながら数値をプルダウンして 下さい。先程のシート同様、補助表の一番右に左右比較した時の数値が出ますが、欠損 値(一部回答拒否)あると補助表の一番右列に注意書きが出る仕様です。

評価基準の数だけ一対比較表が必要ですので、此を使うと一気に作業が楽になります。 全ての表に欠損値(一部回答拒否)が無いと綺麗にウエイトと整合値 C.I.が計算されて いますので図 3 か図 4 の様な表示が無ければ右のシート「総合結果」を見て下さい。 既に AHP の総合評価の結果が表示されています。

此方のシートには結果をグラフ表示する為のボタンが用意していますので、評価基準別 にグラフ表示及び代替案別にグラフ表示する事が可能です。感度分析の補助にして下さ い。もしここで納得がいかないようでしたら、評価基準からか代替案からかの見直し検 討という事になりますので「評価基準から見直し検討したい時ココを押す」「代替案か ら見直し検討したい時ココを押す」ボタンをクリックすると一気に移動できます。

## http://www3.u-toyama.ac.jp/koga/test1.html

本プログラムの仕様に関しては許可無く商業目的に使用を禁じます。

Excel 自体 2003 から 2007 へ移行した際に劇的に変化した。実際、バージョンが違うと 上手く作動しない場合や図1の様なシンプルな AHP に対し、より初心者向けの基本的 な解説及びデモストレーションとしては[9]参照下さい(Excel2007 ・ 2000 対応)。又、 もう少し複雑な階層図や欠損値に対応した物に関しては Excel 2003 に慣れ親しんだ人 は[8]を参照下さい。Kingsoft 社の WSP Office Spreadsheets は、Microsoft Excel より 安価で操作性や表示形式を Microsoft Excel 2003 (マイクロソフトエクセル) および 2010 に最大限近づけた商品で、Excel とは高い互換性を持った表計算ソフトですが、一部の BVA マクロに関しては上手く作動しない事もあります。実際今回作成したシステムも試してみ ましたがうまく作動しませんでした。

4.まとめ

AHP における一対比較は、直感及び経験等を組み込む事が出来る意志決定法であるが、 評価基準や代替案の数が多いと数値を付ける評価者に精神的肉体的に多大な負担とな る。特に、得られたウエイトの整合性が無い場合にやり直しをして貰う事を考えると、 数人の合意形成をする際のアンケート用紙を作成しても協力して頂ける率は低くなる、 若しくは欠損値(一部回答拒否)がどうしても多くなりがちである。

欠損値(一部回答拒否)が多いと整合性はよくなるが、結果最悪破棄せざるを得ない場 合もある。今回の作成した物は、回答者の負担軽減と算出される重要度にある程度の納 得感とゲーム感覚で楽しめそうなカラフルさを追加した結果の産物です。

要となる一対比較表と補助表のセル色をあわせる等、目で見て違和感が少ない仕様とし ました。又、集団意志決定場面で複数人の合意形成をする際のアンケートで、整合値を どこで良しとするか図 3 迄許容するかどうかの判断もその時に回答者に指示する事が 出来るシステムとなっています。

(手順2)で数量化されたものを一般に一つの表にまとめ、この表を行列で表した物を 一対比較行列と呼び、AHP の創始者 Saaty は、その一対比較行列の最大固有値とそれに 対応する固有ベクトルが重要度(ウエイト)を算出する方法としている。これを固有ベ クトル法と呼び、固有ベクトル法の法が誤差は少ないとされているが正確に固有値及び 固有ベクトルを求める事は Excel では少々無理があった故、今回はその簡略計算である 幾何平均を(手順 3)で採用している。これは固有値法の簡便法で、固有値法による解 の近似値としても有用な値とされている。

Excel は、共のパソコンにはインストールされている事が多く、又表計算ソフトとして 広く普及している為個人スマートフォンにて所有している人も多い。AHP の核となる 一対比較は、繰り返しの計算式ですのである程度の目安となるものを元に学習する事は、 自分は何をしているのか理解を得られやすい。また Excel の使用例として、ソフトウエ アに興味を持たせる一つのステップとしてこれらを踏まえると、AHP の仕組みを Excel 計算式に設定する事で両方の理解を深めやすいしようとて作成したものが今回のもの です。コピー&ペーストするだけでレポート作成できるものを公開しようかと思ったの ですが、今回はレポート作成の部分のシートは削除して公開しています。

図1にある評価基準は互いに独立である事が求められるが、2 重基準になってないか検 討、あれば下位評価基準として階層図を作る[8]。また、それらの工夫にも関わらず従 属関係がある場合は別の方法が提案されている[3]。

階層図は今回使用した一番シンプルな完全型だけで無く、分岐型、短絡型に分類するこ とが出来る[1]。その場合のシステムも同様作成出来るがそれは次回公開予定です。

参考文献

[1]刀根薫, ゲーム感覚意志決定法-AHP 入門-, 日科技連出版社, (1986)

[2]刀根薫・眞鍋龍太郎, AHP 事例集, 日科技連出版社, (1990)

[3]木下栄蔵, 入門 AHP-決断と合意形成のテクニック, 日科技連出版社, (2000)

[4]木下栄蔵, AHP の理論と実際, 日科技連出版社, (2000)

[5]酒井 浩二・山本 嘉一郎, Excel で今すぐ実践!感性的評価―AHP とその実践例, ナカニ シヤ出版, (2008)

[6]飯田洋市, 意思決定法 AHP における一対比較の簡便法, 信州大学人文社会科学研究 10: 68-78(2016)

[7]Saaty, T.L. The Analytic Hierarchy Process, New York:McGraw-Hill, (1980)

[8]高萩栄一郎・中島信之, Exel で学ぶ AHP 入門, 株式会社オーム社, 平成 17 年

[9]武田 正則・大迫 正弘, はじめての AHP―すぐ使える意志決定手法! Analytic Hierarchy Process  $(I \cdot 0 \text{ biz})$ , 工学社,  $2008 \text{ f}$ .

[10]門脇香奈子, 今すぐ使える簡単 Ex Excel マクロ&VBA[決定版]プロ技セレクション [Excel 2013/2010/2007 対応版], 株式会社技術評論社, 2015 年